## 12th Annual Symposium on Global Cancer Research May 6-9, 2024

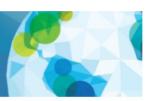

#### **GATHER GUIDE**

If you have never used Gather before, we recommend viewing this short 5-minute video: <a href="https://www.voutube.com/watch?v=89at5EvCEvk">https://www.voutube.com/watch?v=89at5EvCEvk</a>.

We recommend using Chrome or Firefox browsers for Gather. Safari is supported in beta.

#### **Assistance**

- If you are unsure of where to go or if you are lost, please go to the Help Desk for assistance or look for the team members who have a star next to their name. You can also return to the Zoom room to ask for assistance from the Lumina Corps technical staff.
- For sessions that take place in Gather, closed captioning is available via the latest version of Google Chrome. In the top right of your Chrome navigation menu, click the three lines next to the musical note. A pop-up window shows the name of the site. At the bottom of the pop-up, a toggle switch can be turned on to enable **Live Captioning** (in English only).

#### **Avatar**

- When you first log in, you will see the below welcome screen.
- We suggest you log in prior to the event to create your avatar. You can always edit your avatar.
- Please double check to ensure your video, microphone, and speaker are connected to the right source if you are using multiple devices.

#### Welcome Screen

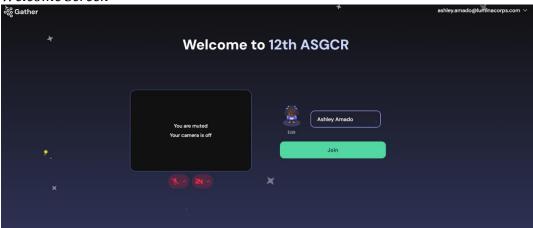

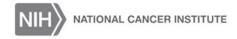

## 12th Annual Symposium on Global Cancer Research May 6-9, 2024

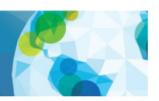

### **Technical Tips**

- Gather will request permission to use your microphone and camera from the Web browser. To work correctly, Gather should be allowed access to them.
- Please note your audio and video will turn on automatically. Gather does not have the functionality to add a virtual background at this time.

## **Navigating Gather**

- After you join the Gather room, you will be in the lobby space, as shown below. Use your arrow keys to walk through the brown door into the networking space.
  - Use the arrow keys or WASD keys on your keyboard to move in Gather
    - W = up arrow
    - A = left arrow
    - S = down arrow
    - D = right arrow

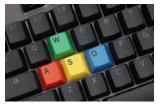

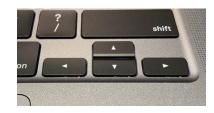

Lobby

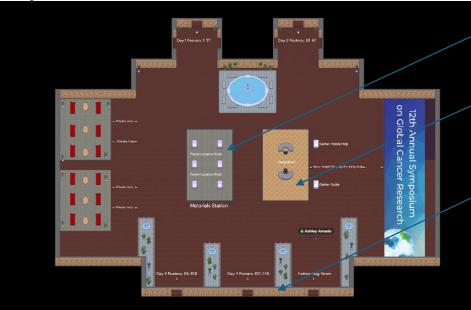

Download the Poster Listing At the Materials Station.

Stop by the Help Desk if you have any questions.

Enter Rooms 1-4 to view the posters and interact with the poster presenters.

# 12th Annual Symposium on Global Cancer Research May 6-9, 2024

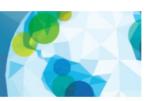

### **Zooming In**

- On a Mac, hold the command key and press the key to zoom out and the + key to zoom in.
- On a PC, hold the CTRL key and press the key to zoom out and the + key to zoom in.
- As you navigate around Gather, you will see other people. When you are far away, the other characters look faded. As you get closer, the characters become more vivid, and their video and audio will appear.
- In the numbered poster rooms, you will be able to interact with the poster presenters and view their posters. Move your avatar to the gray shaded area of the poster. This shaded square is known as a "private space," and your audio/video will be visible to everyone else in this square, but not neighboring spaces.
  - Press X to interact with the poster (view in full-screen mode). Press Escape to return to normal view.

### **Gather Keyboard Shortcuts**

- (g) Enter ghost mode and walk through other participants.
- (x) Interact with an object.
- (z) Make your avatar dance.

(Esc) - Close interaction (e.g., close mini-map, close object

interaction) (Ctrl/ $\mathbb{H}$  + P) - Open Settings.

 $(Ctrl/\Re + Shift + A) - Turn personal mic$ 

on/off (Ctrl/\# + Shift + V) - Turn

personal video on/off

 $(Ctrl/\Re + U)$  - Turn on/off quiet mode (events Spaces) or do not disturb mode (remote work Spaces).  $(Ctrl/\Re + Shift + D)$  - Turn on/off debug mode.

(Windows key/Control + N) - Turn on network diagnostics

Ctrl/Option + mouse drag - Look around the Space

While you are in a Space, you can press the keys 1–6 to emote!

- (1) Wave
- (2) Heart
- (3) Party popper
- (4) Thumbs up
- (5) Question mark
- (6) Raised hand
- (0) Clear emote